<span id="page-0-0"></span>ورود شماره تلفن خوش آمدید! برای ورود به نرم افزار شماره همراه خود را وارد کنید مثال ٠٩٠٣٤٤٨٢٩٦٩ تایید پشتیبانی -١ دانلود نرم افزار و نحوه ورود برای دانلود به لینک زیر مراجعه [aaban.ir/app](#page-0-0) و یا QR کد زیر را اسکن کنید. نرم افزار را نصب کنید و وارد شوید. برای ورود به صفحه کاربری ابتدا شماره تلفن خود را وارد کنید و دکمه تایید را بزنید. منتظر دریافت پیامک فعالسازی بمانید.

## -٢ورود کد تایید

کد تایید برای شماره وارد شده پیامک مȗ شود. این کد تایید را وارد کنید و دکمه تایید را بزنید. اگر کد تایید برای شما ارسال نشد: -١ از صحت شماره همراه خود اطمینان حاصل کنید. -٢ بررسȗ کنید که تلفن همراه شما به اینترنت متصل باشد.

-٣ اگر از vpn استفاده میکنید موقتا آن را غیر فعال کنید. -٤ اگر باز هم برای ورود با مشکل

> مواجه هستید با پشتیبانȗ تماس بگیرید.

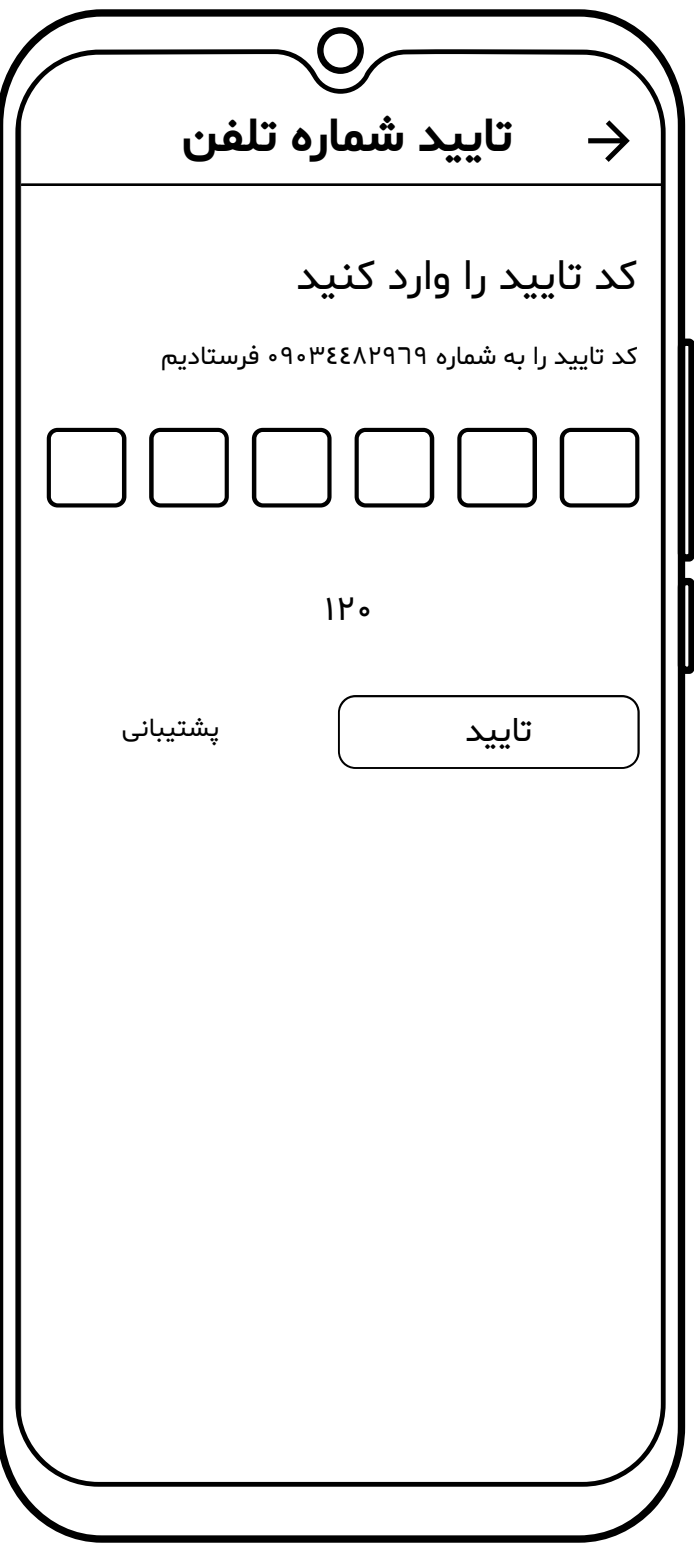

-٣ افزودن دستگاه جدید تبریک! برای این شماره تلفن یک صفحه کاربری ایجاد شد. شما در این صفحه دستگاه های که قبلا اضافه کرده اید را مشاهده مȗ کنید.

اگر قبلا دستگاهȗ اضافه نکرده اید با این صفحه روبرو مȗ شوید. برای افزودن دستگاه جدید روی دکمه افزودن دستگاه جدید بزنید.

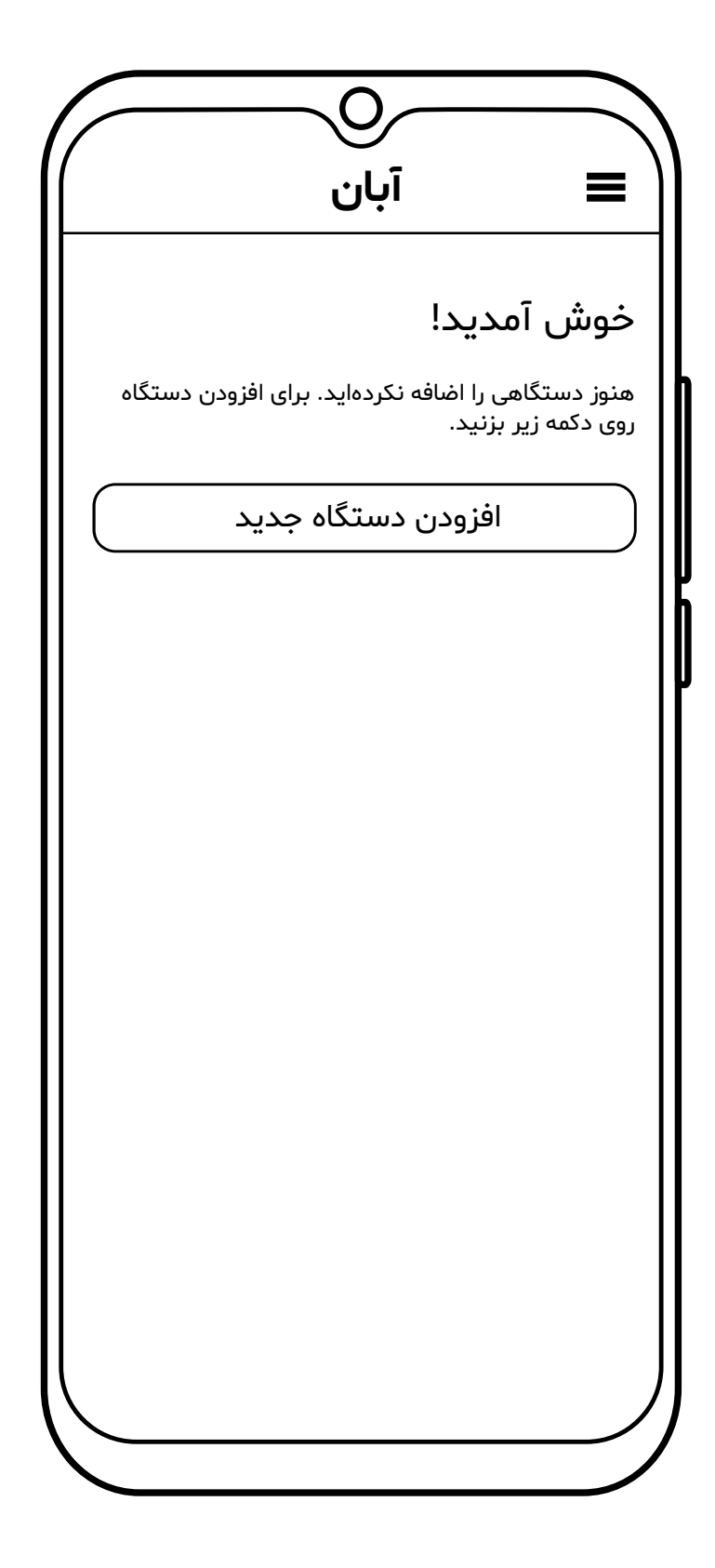

## -٤اتصال به دستگاه

برای اتصال به وایفای دستگاه : -١ دکمه روی دستگاه را به مدت ٥ ثانیه نگه دارید. -٢وایفای تلفن همراه خود را روشن کنید و به وایفای دستگاه متصل شوید. وایفای پیشفرض معمولا به نام \*\*\*-SMG است و رمز عبور آن 12345678 است. دقت کنید رمز را با اعداد انگلیسی وارد کنید. -٣ پس از اتصال به وایفای از داخل نرم افزار بر روی دکمه اتصال به دستگاه بزنید.

افزودن دستگاه جدید به وایفای دستگاه متصل شوید برای اتصال به وایفای دستگاه -١دکمه روی دستگاه را به مدت ٥ ثانیه نگه دارید -٢به وایفای دستگاه متصل شوید -٣بر روی دکمه زیر بزنید اتصال به دستگاه

## -٥ تنظیمات شبکه

مȗ توانید برای دستگاه نام وایفای و رمز عبور جدید تعریف کنید. توجه کنید نام وایفای و رمز عبور را با حروف و اعداد انگلیسȗ وارد کنید. دقت کنید بین یا آخر رمز عبور فاصله خالȗ قرار ندهید. اگر دکمه ایجاد شبکه جدید را بزنید دستگاه یک شبکه وایفای ایجاد مȗ کند. در صورتی که میخواهید به شبکه وایفای موجود متصل شود این گزینه را غیر فعال کنید. در آخر گزینه ذخیره را بزنید.

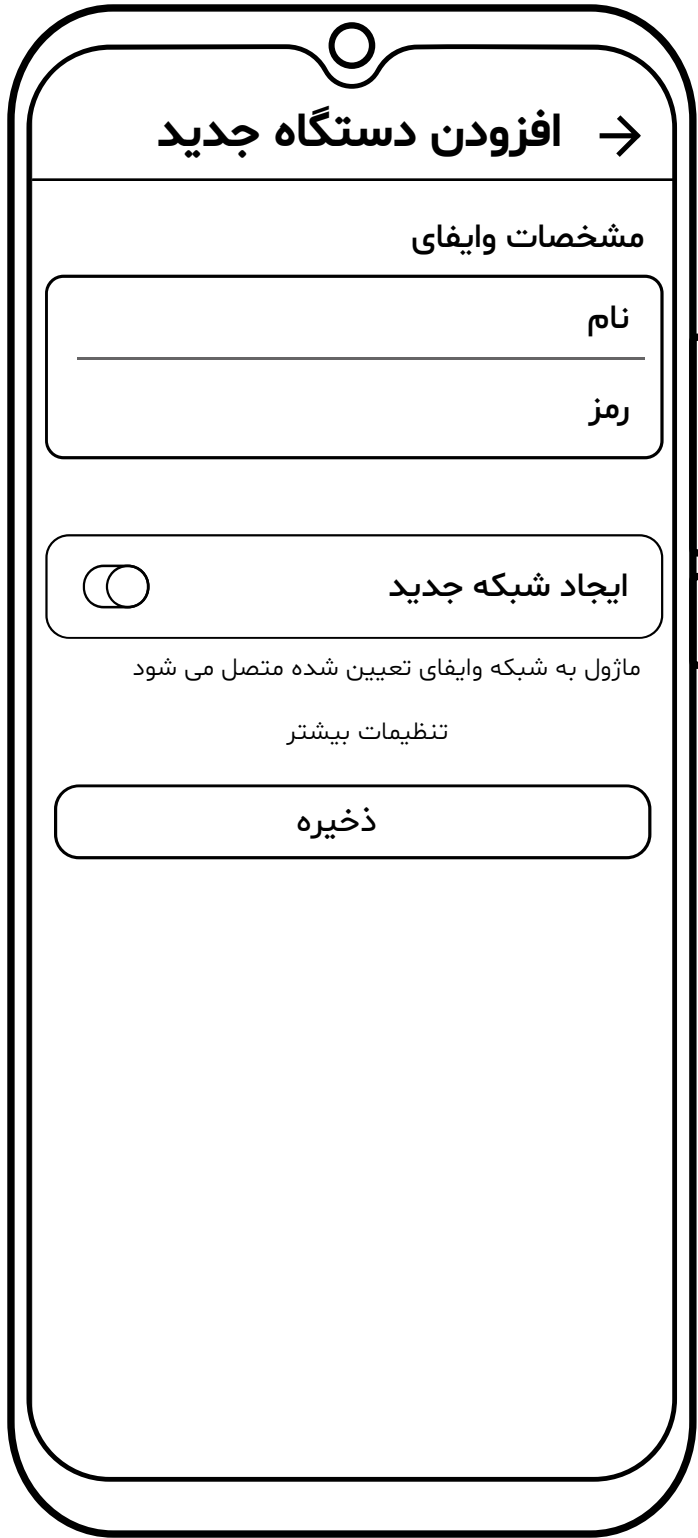

-٦معرفȚ قسمت های مختلف

برای مشاهده تنظیمات دستگاه ( تنظیمات کلȗ و تنظیمات شبکه و بروزرسانȗ (و مشاهده اطلاعات دیگر دستگاه، بر روی «نام دستگاه» که در زیر مشخص شده است بزنید.

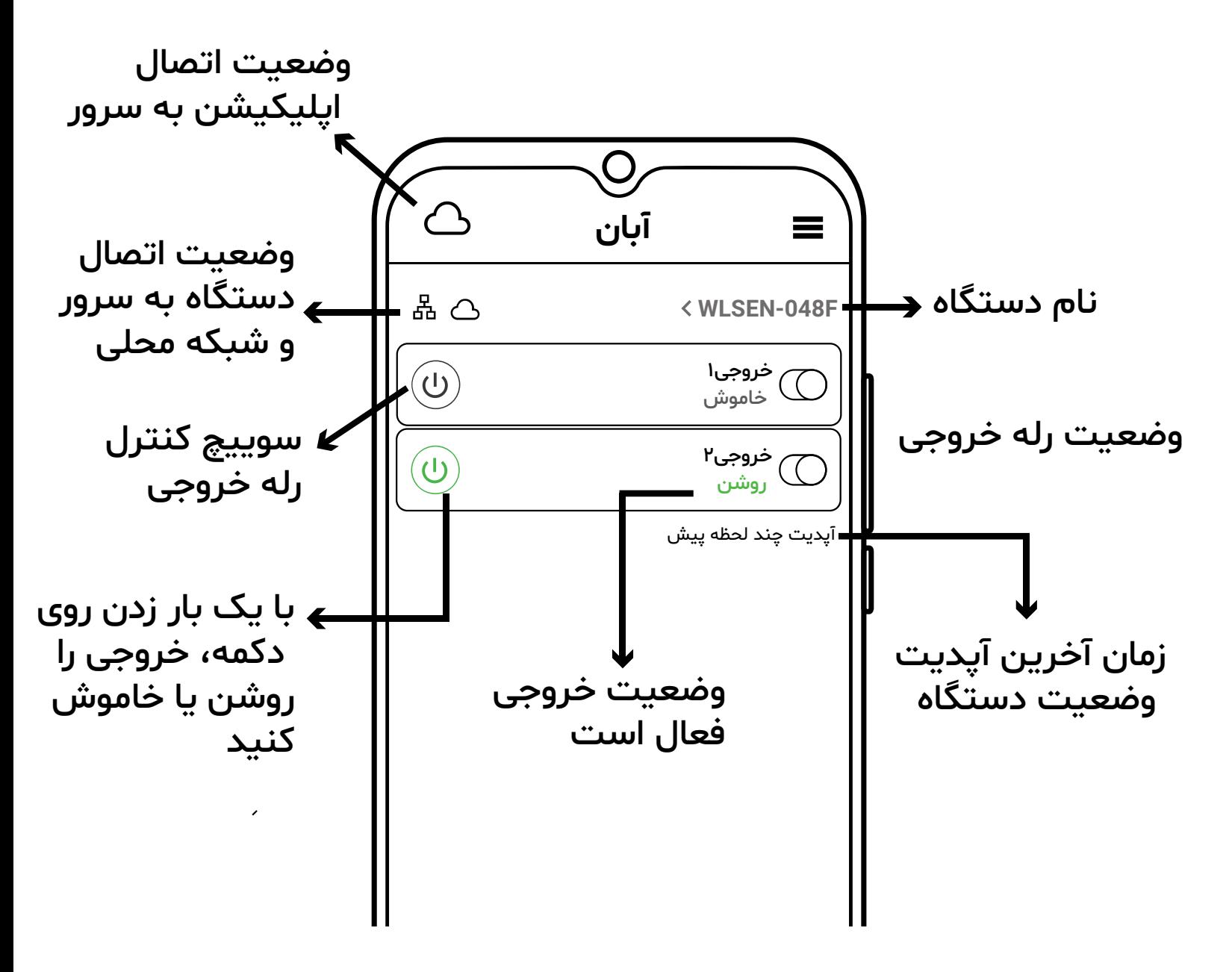

## -٧ تنظیمات دستگاه

\*برای مشاهده و ویرایش تنظیمات باید به شبکه وایفای (لوکال) دستگاه متصل باشید. در غیر این صورت نمیتوانید تنظیمات را تغییر دهید. \*برای بروزرسانȗ ورژن نرم افزار دستگاه باید علاوه بر اتصال به شبکه محلی به اینترنت نیز دسترسی داشته باشید \*برای اتصال به اینترنت ابتدا از طریق تنظیمات شبکه دستگاه را به شبکه وایفای (دارای اینترنت) متصل کنید. و سپس گزینه اتصال به اینترنت را بزنید.

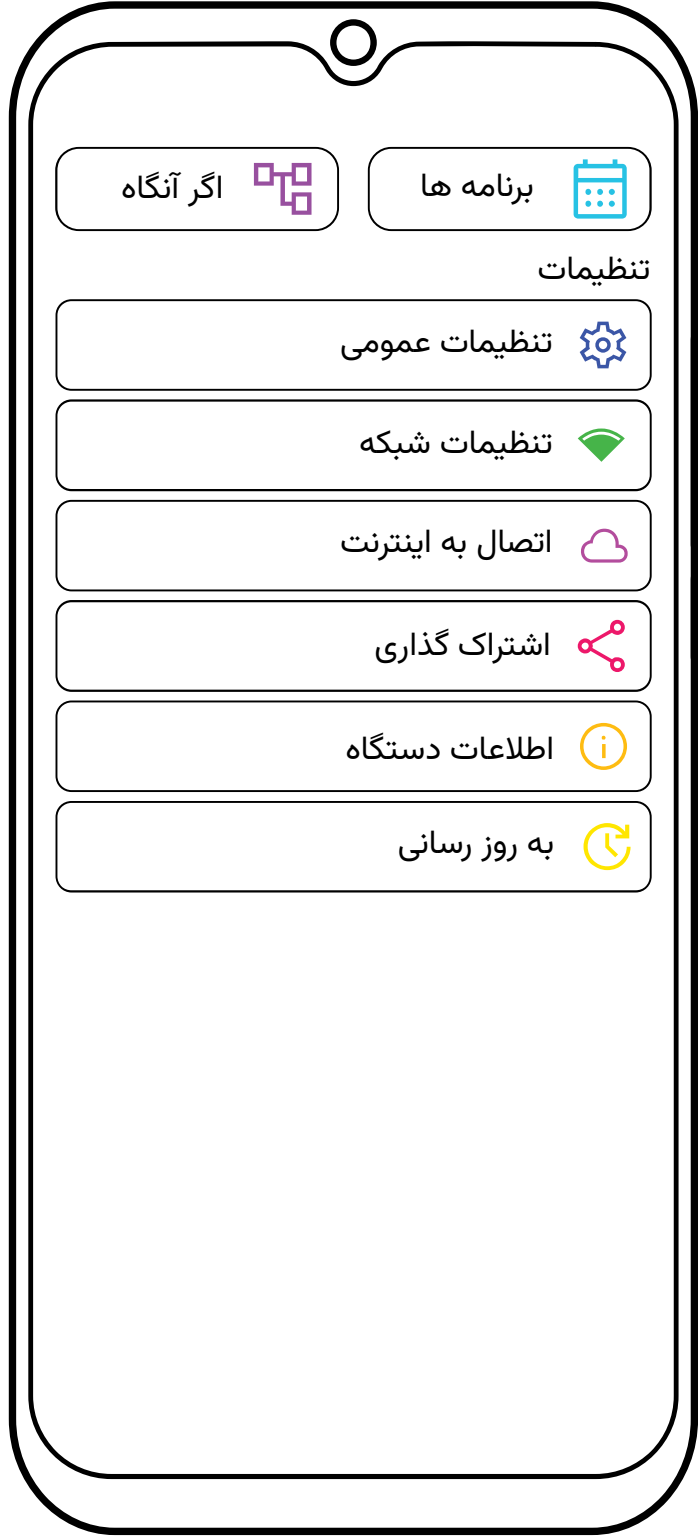

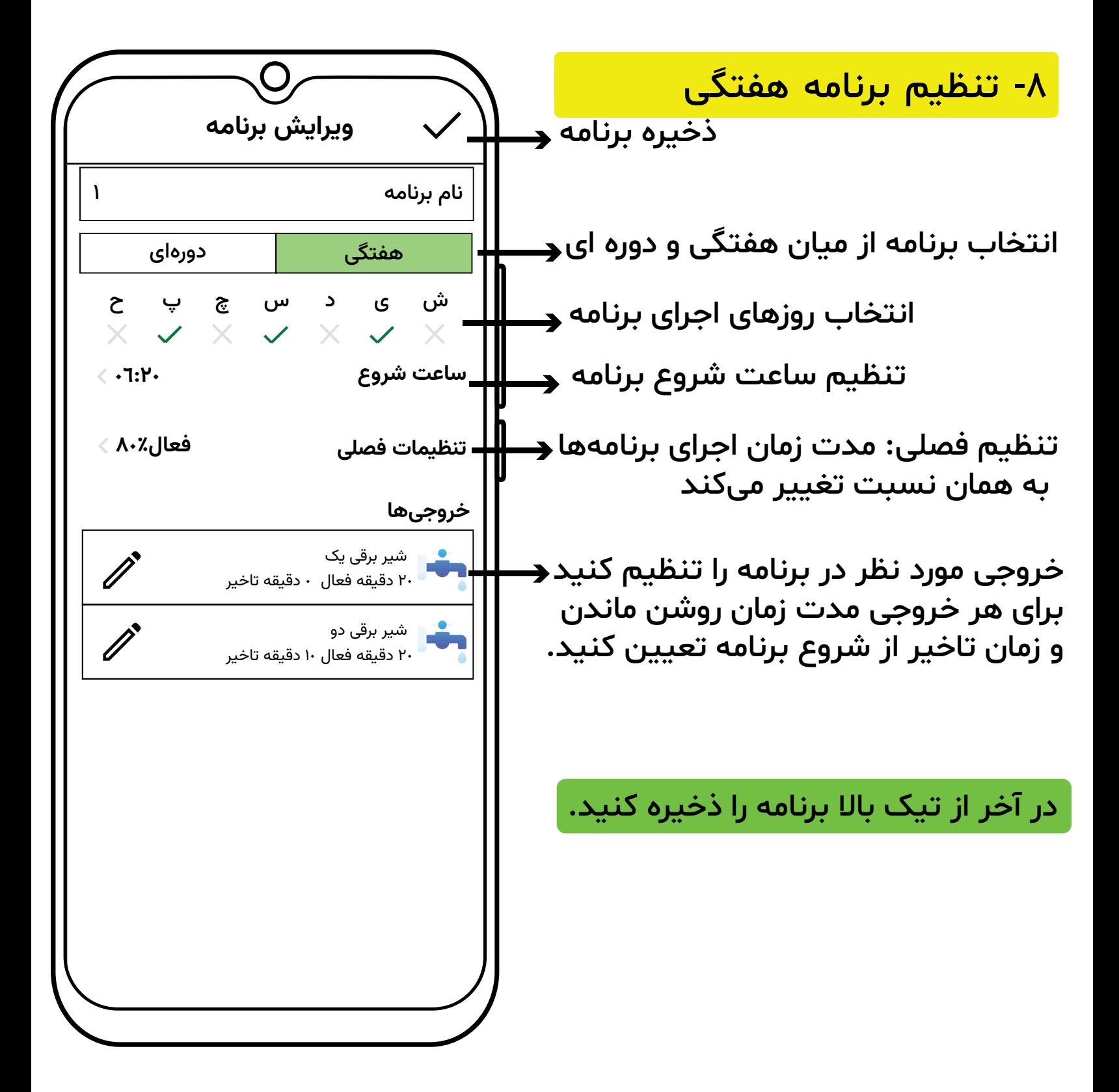

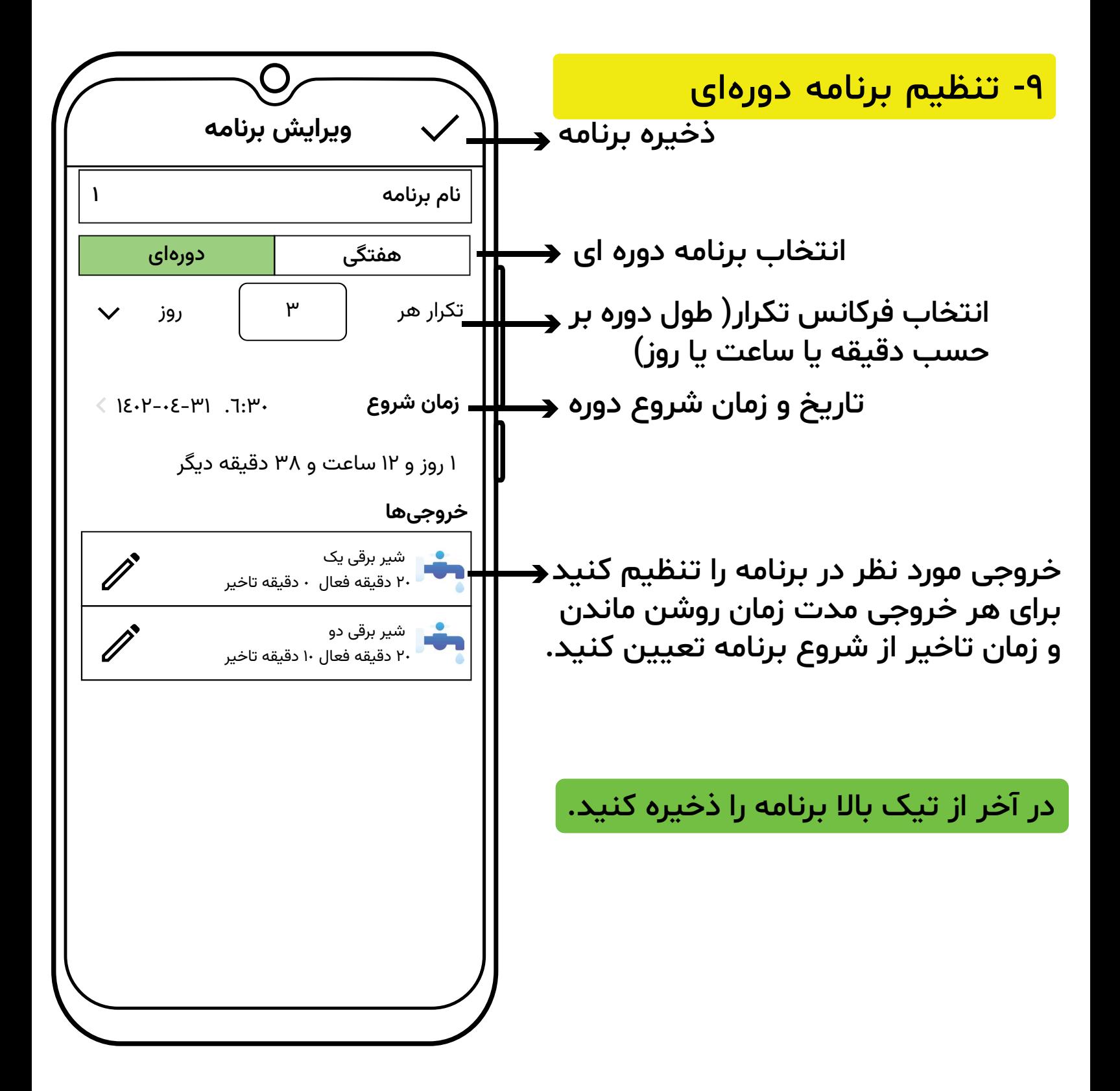